# 综合交易系统

# 网络拍卖操作手册(竞买人)

编制部门: 技术实施部

技术支持电话: **13560669975**

模版文件版本: **V3.0**

适用项目范围: 用户使用手册

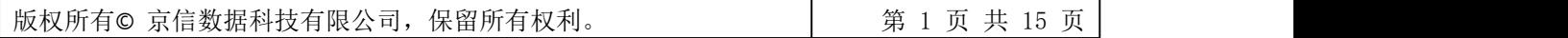

<span id="page-1-0"></span>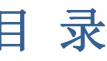

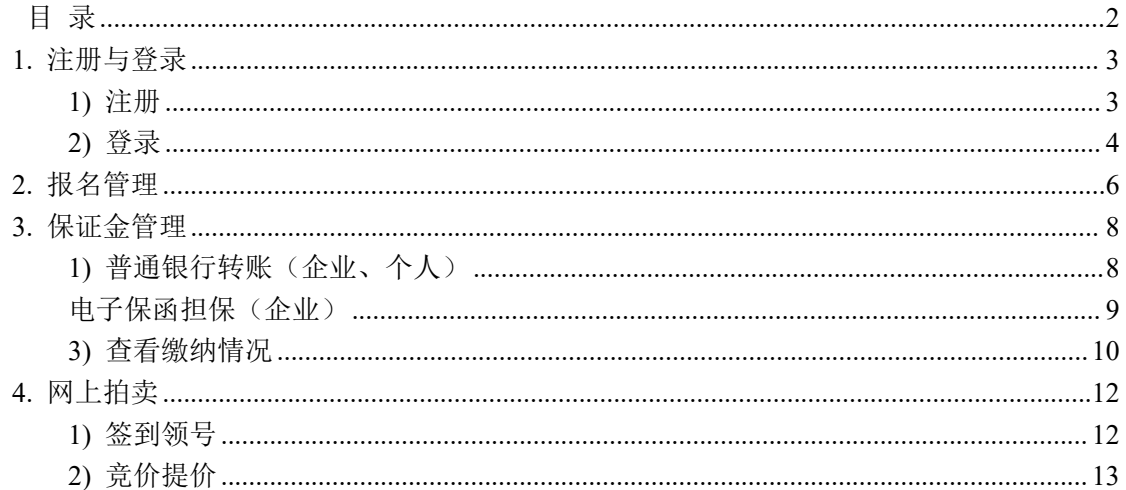

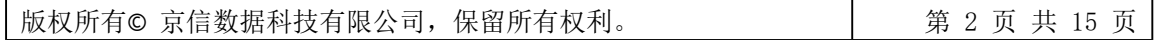

# <span id="page-2-0"></span>**1.** 注册与登录

### <span id="page-2-1"></span>**1)** 注册

(1)登录广东省公共资源交易平台门户网站

(https://ygp.gdzwfw.gov.cn/#/442000/index)服务指南--交易类型查看中山公共资源交易 中心 CA 数字证书办理指南,准备办证材料。

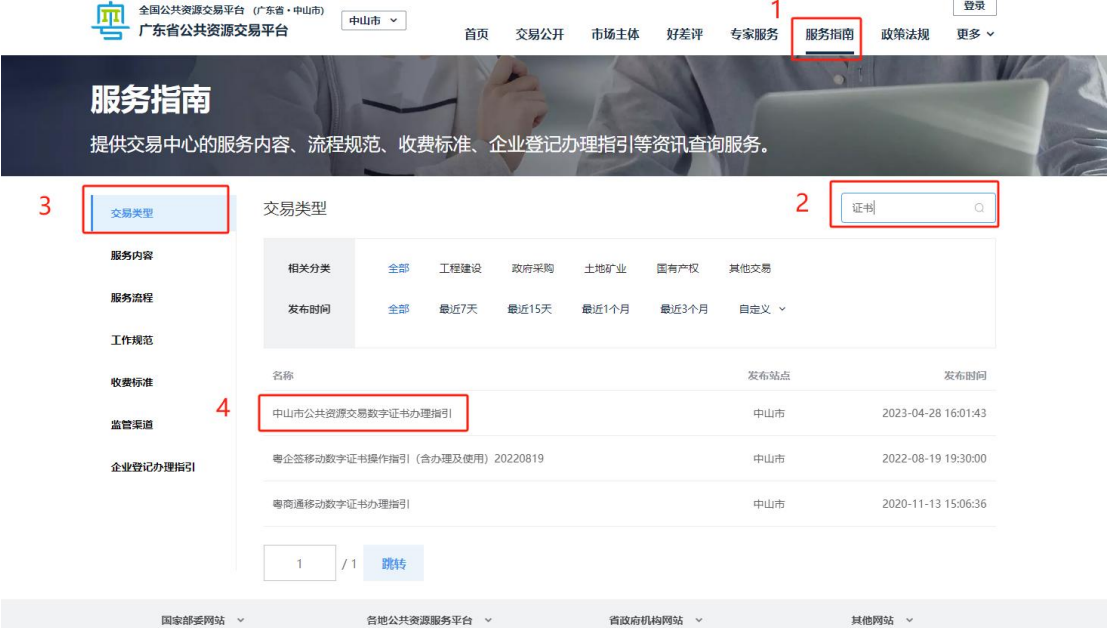

(2)登录广东省公共资源交易平台门户网站

(https://ygp.gdzwfw.gov.cn/#/442000/index)服务指南--服务流程进行客户端下载,并 按照操作手册安装客户端,并重启电脑。

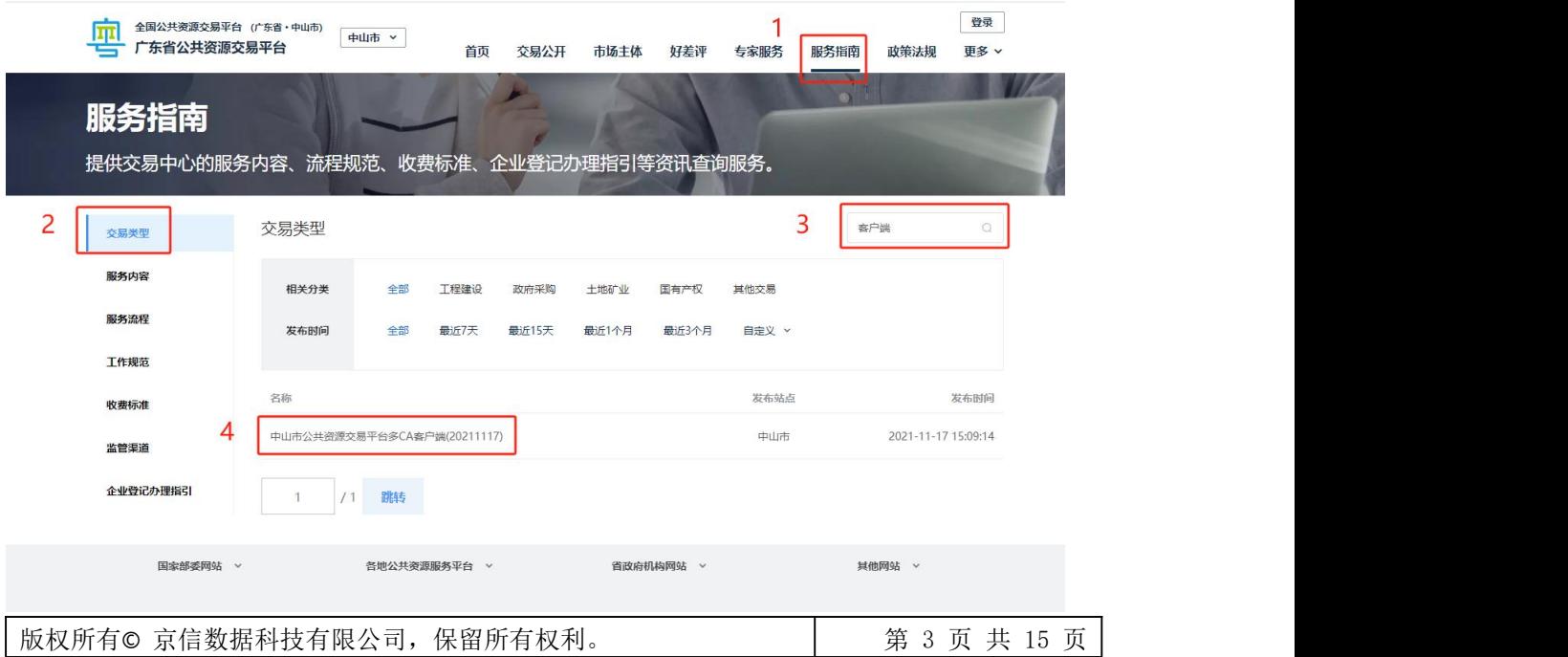

(3)广东省公共资源交易平台门户网站

(https://ygp.gdzwfw.gov.cn/#/442000/index)服务指南一企业登记办理指引查看"中 山市公共资源交易平台用户自主注册办理指引"下载用户使用手册,查看"网站 域名与兼容性设置、用户注册操作指引"部分的内容,按照操作指引进行注册。

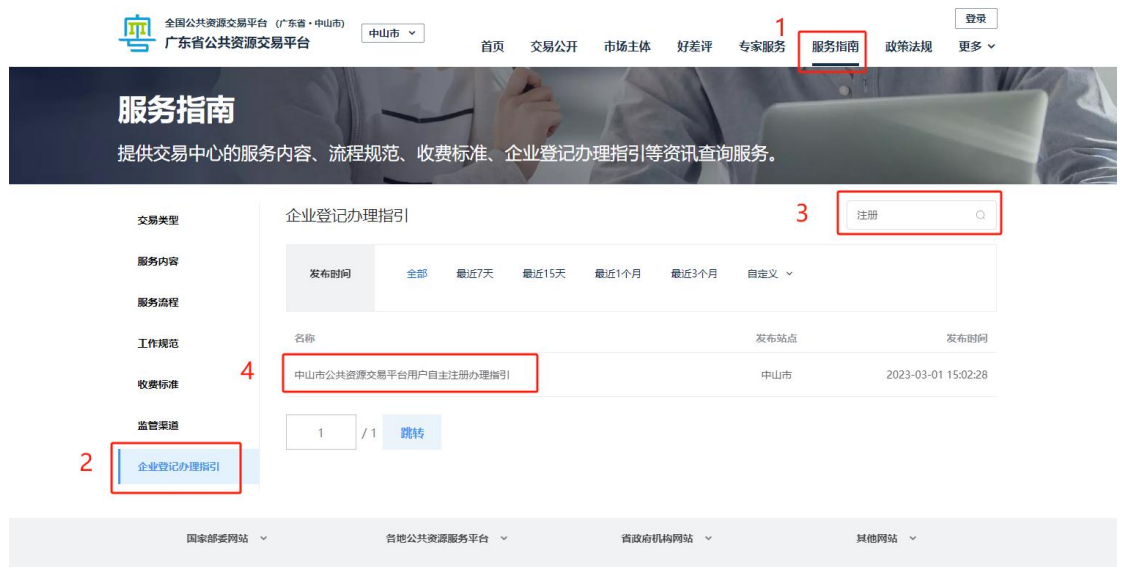

#### <span id="page-3-0"></span>**2)** 登录

(1)打开广东省公共资源交易平台门户网站

(https://ygp.gdzwfw.gov.cn/#/442000/index) 第 1 步点击头部回到首页, 第 2 步点击右侧 "交 易系统",第 3 步点击"中山市公共资源交易平台", 跳转至中山导航窗口

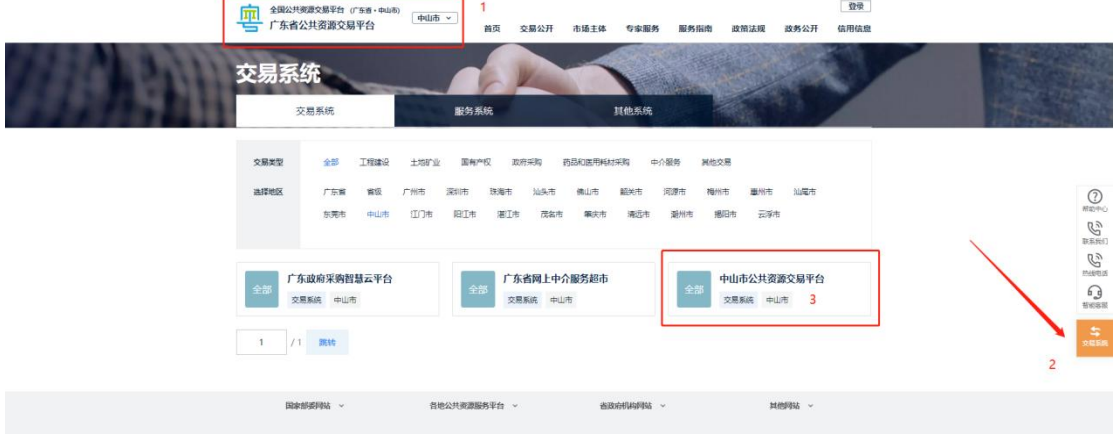

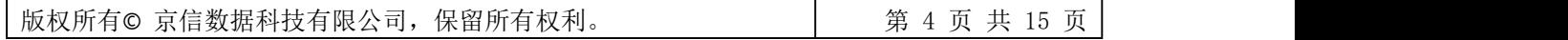

(2)选择"个人登录"或"法人登录"已办理 ca-key 的用户建议使用 CA 证书登录方式。

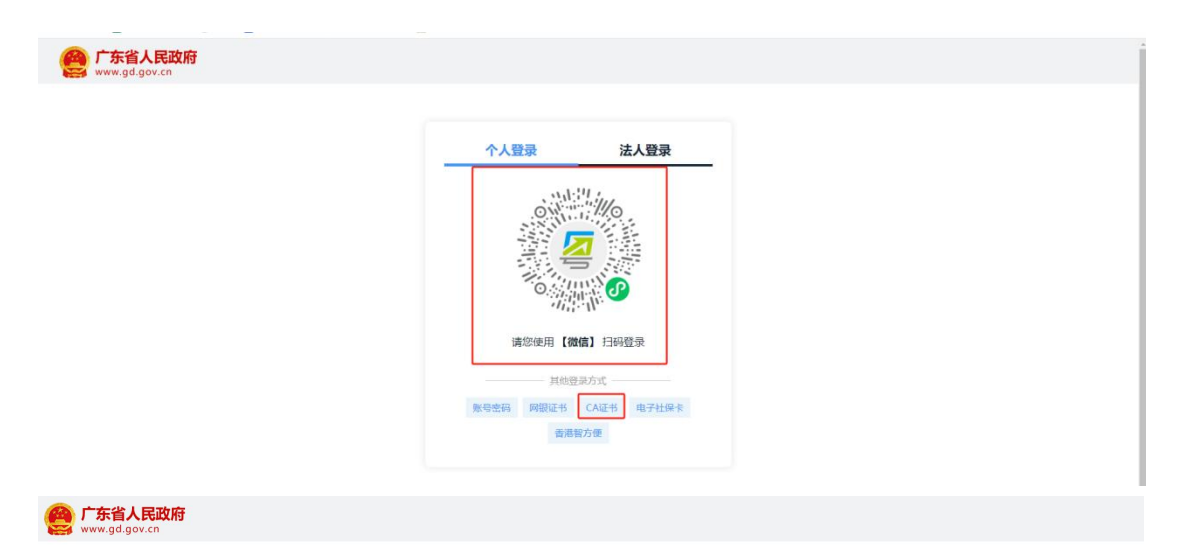

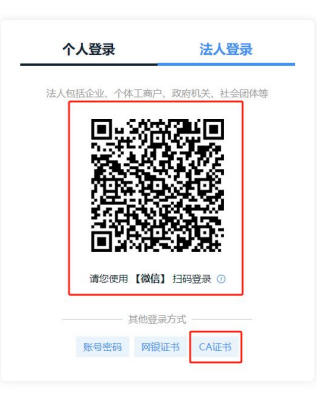

(3)选择"综合交易系统",进入综合交易系统。

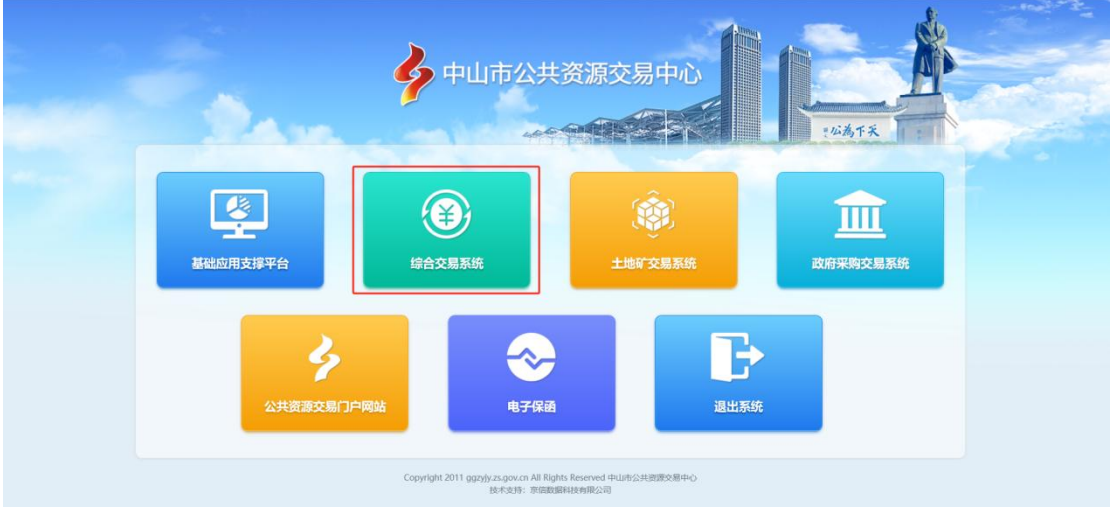

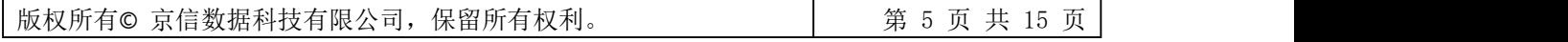

## <span id="page-5-0"></span>**2.** 报名管理

【操作步骤】

(1) 在综合交易系统→拍卖管理→报名管理→网上报名→点击【报名】按钮。

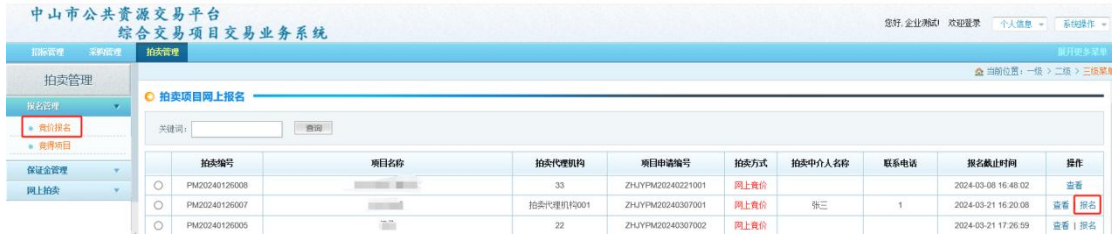

(2) 输入数字证书的密码,进入报名页面,编辑个人/企业信息,勾选申请参拍的标的物, 上传报名所需材料,点击【保存】按钮

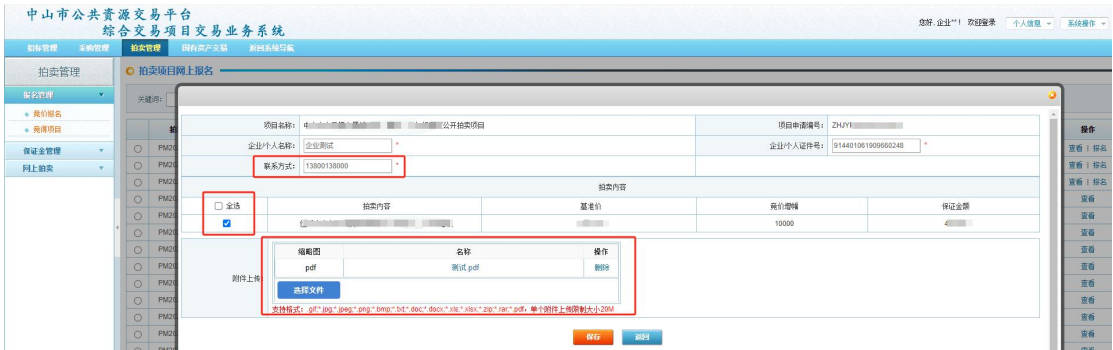

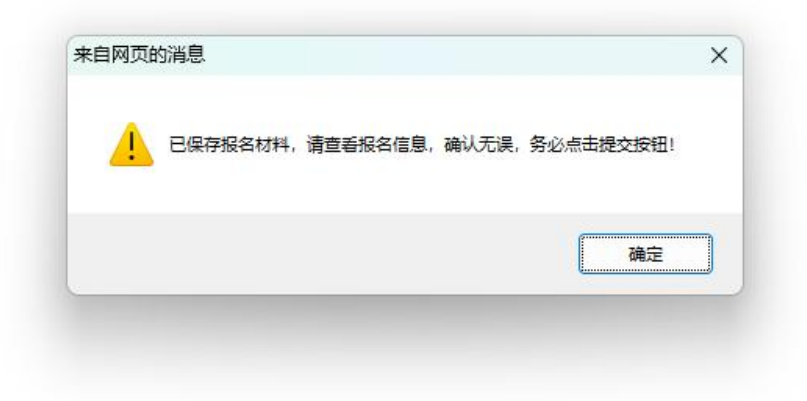

(3) 点击【提交】按钮,等待拍卖机构受理。

版权所有© 京信数据科技有限公司, 保留所有权利。 | 第 6 页 共 15 页

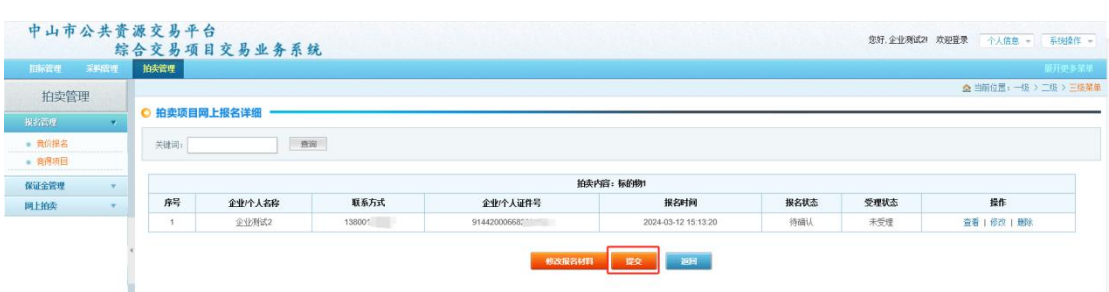

(4) 拍卖管理→报名管理→竞价报名对应项目报名申请提交后,可点击"查看"查看拍卖 机构受理状态。

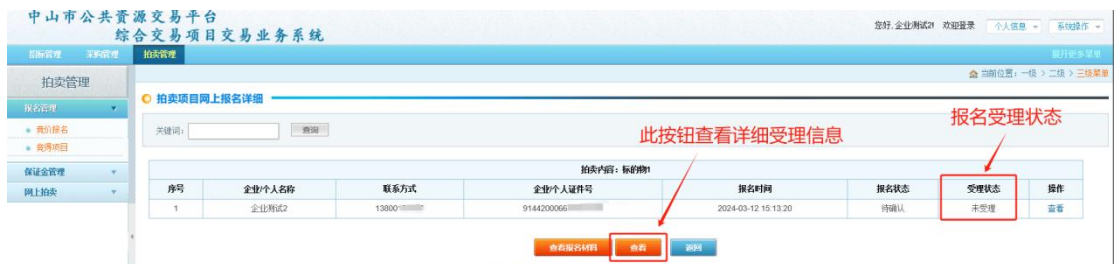

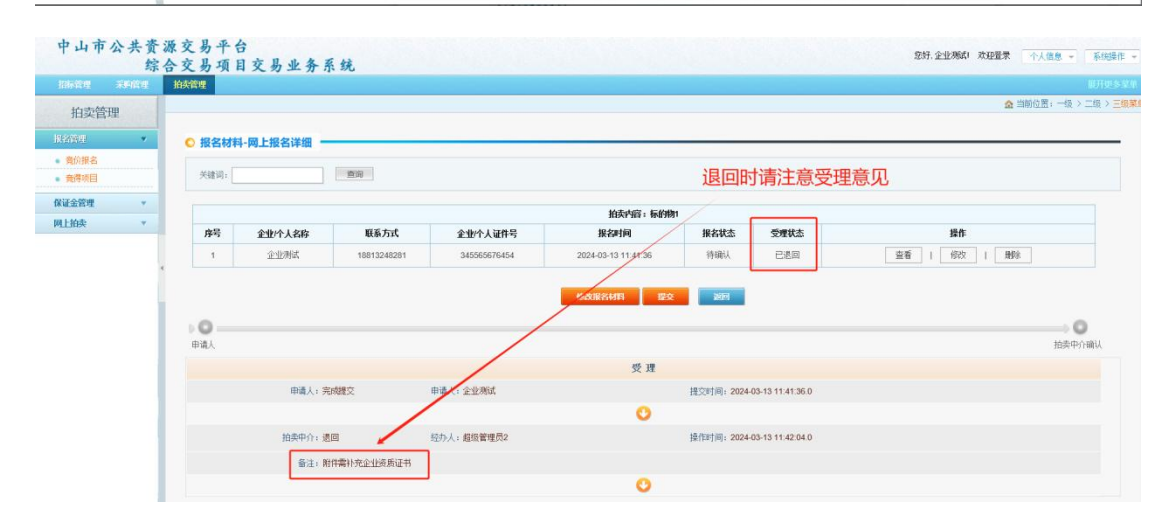

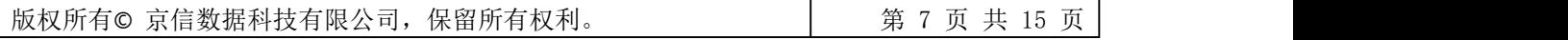

## <span id="page-7-0"></span>**3.** 保证金管理

### <span id="page-7-1"></span>**1)** 普通银行转账(企业、个人)

(1)拍卖管理→保证金管理页面点击【缴纳保证金】,进入详细列表页。选择对应项目点 击【缴纳保证金】,进入保证金缴纳方式选择页面。

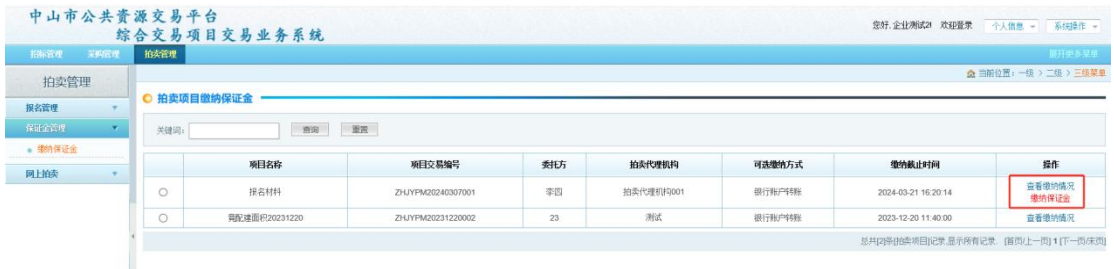

(2)输入数字证书密码,勾选普通银行转账(获取保证金通知书)后点击【确认】。

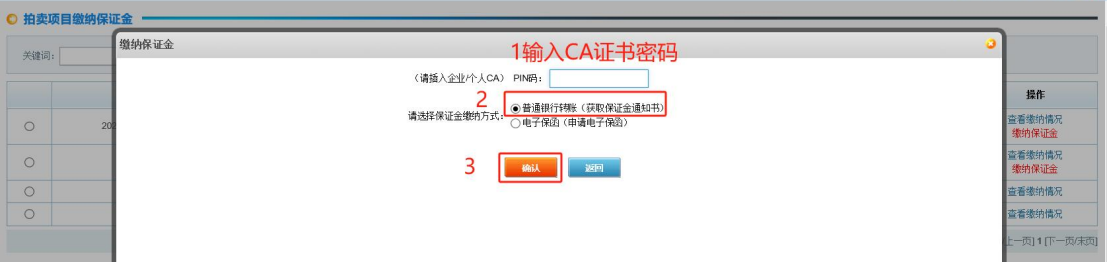

 **企** 当前位置: 一级 > 二级 > 三级菜单

(3)选中需要获取的拍卖内容,选择【收款银行】,点击【获取保证金通知书】按钮,完 成操作。

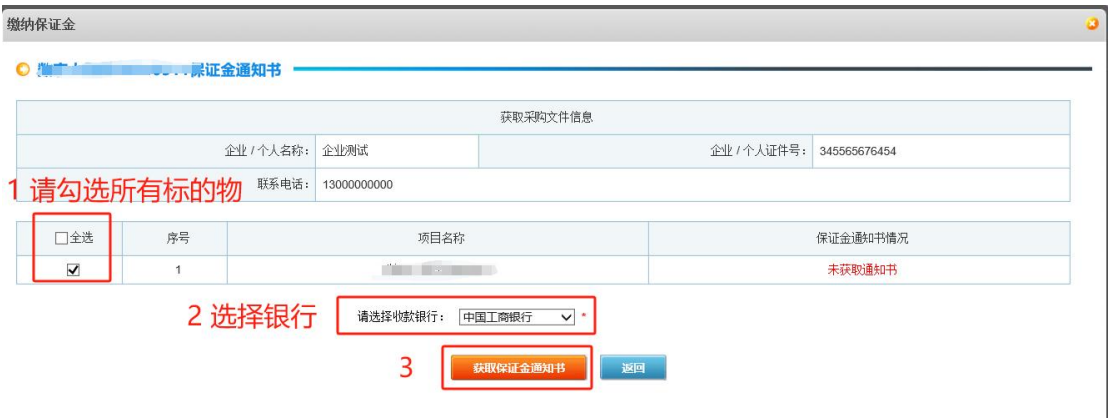

(4) 获取成功后, 在保证金管理→缴纳保证金对应项目点击"查看缴纳情况"进入详细页 面后可查看/下载保证金通知书。可以查看保证金缴纳情况。

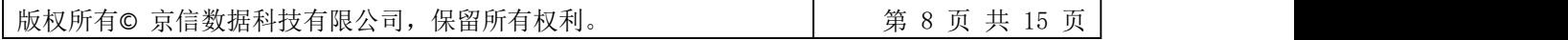

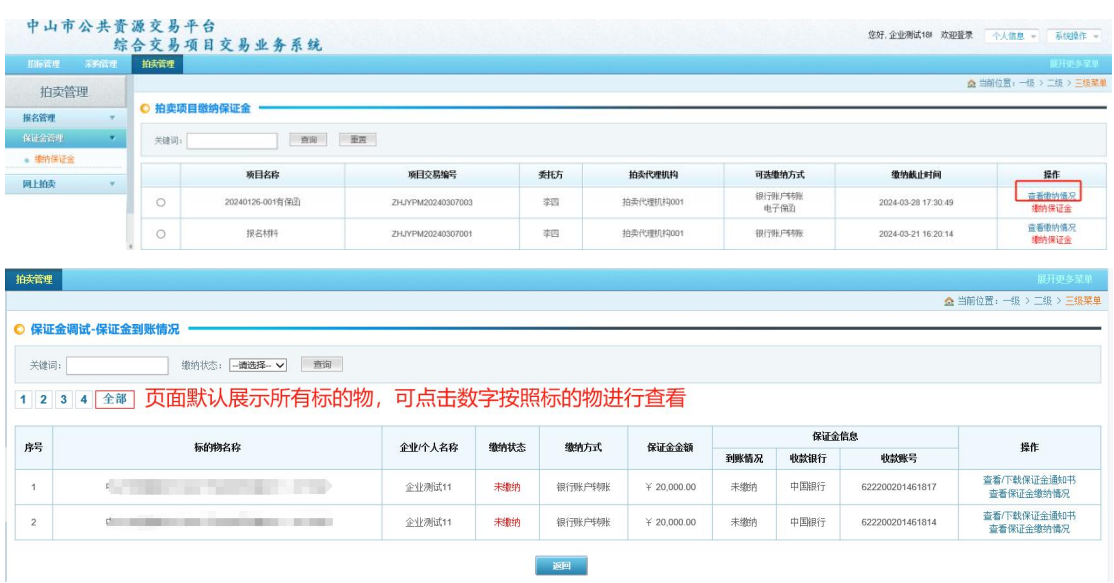

### <span id="page-8-0"></span>**2)** 电子保函担保(企业)

(1)拍卖管理→保证金管理页面点击【缴纳保证金】,进入详细列表页。选择对应项目点 击【缴纳保证金】,输入数字证书密码选择电子保函担保方式缴纳,跳转至申请页面自行申 请。

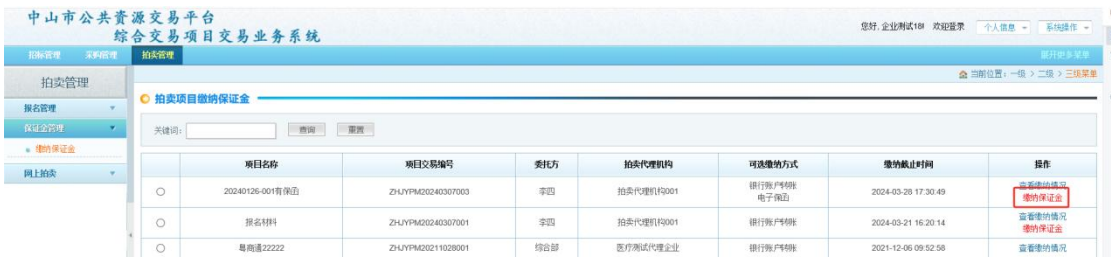

#### (2)输入数字证书密码,勾选电子保函(申请电子保函)后点击【确认】。

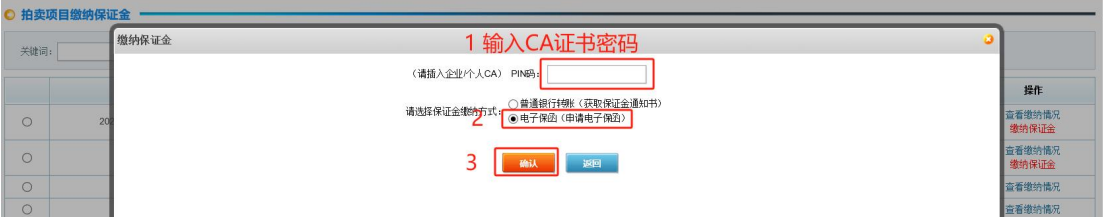

(3)点击页面【电子保函申请】签署保函承诺书后跳转至电子保函系统申请保函

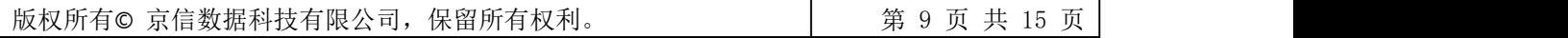

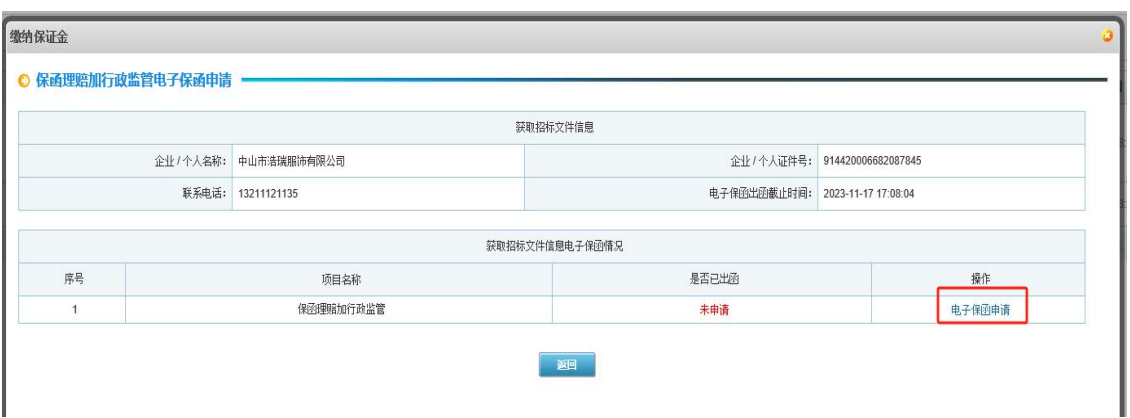

(4)点击页面【电子保函申请】签署保函承诺书后跳转至电子保函系统申请保函,详细操 作步骤请进入(https://ygp.gdzwfw.gov.cn/#/442000/index)服务指南→交易类型页面"电子 保函操作手册(综合交易系统部分)"下载查看。

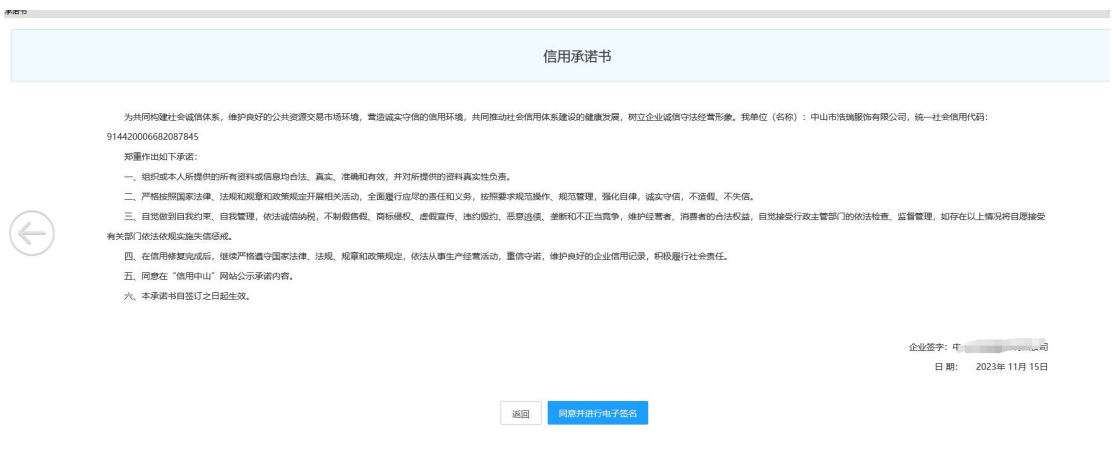

### <span id="page-9-0"></span>**3)** 查看缴纳情况

(1)拍卖管理→保证金管理页面点击【查看缴纳情况】,进入页面对应项目点击【查看缴 纳情况】可以查看缴纳情况

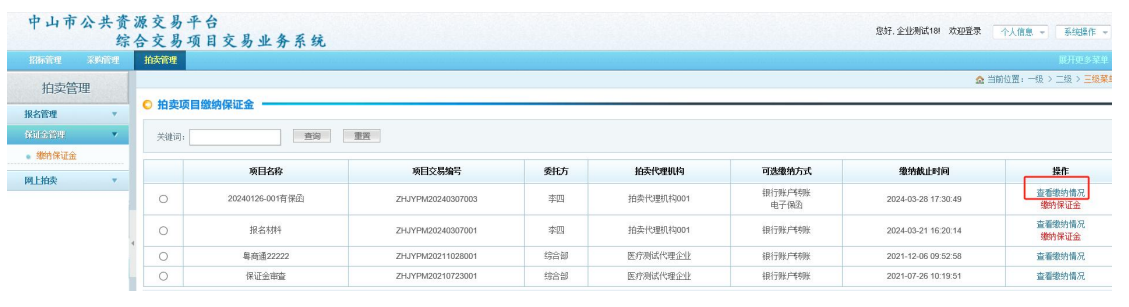

版权所有© 京信数据科技有限公司, 保留所有权利。 | | 第 10 页 共 15 页

(2)重点关注【缴纳情况】、【到账情况】或【出函情况】,若有提示:名称不一致、账 号不一致等信息,请及时联系拍卖机构或交易中心。

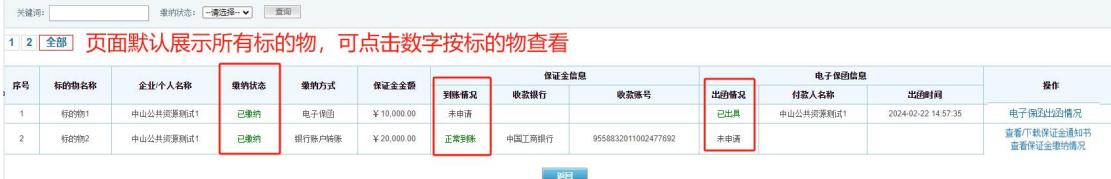

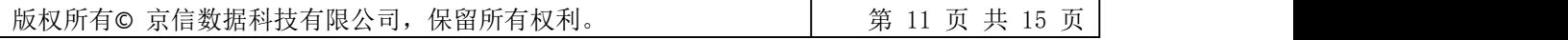

# <span id="page-11-0"></span>**4.** 网上拍卖

### <span id="page-11-1"></span>**1)** 签到领号

【操作步骤】

(1)拍卖管理→网上拍卖→签到领号→点击【签到】按钮。

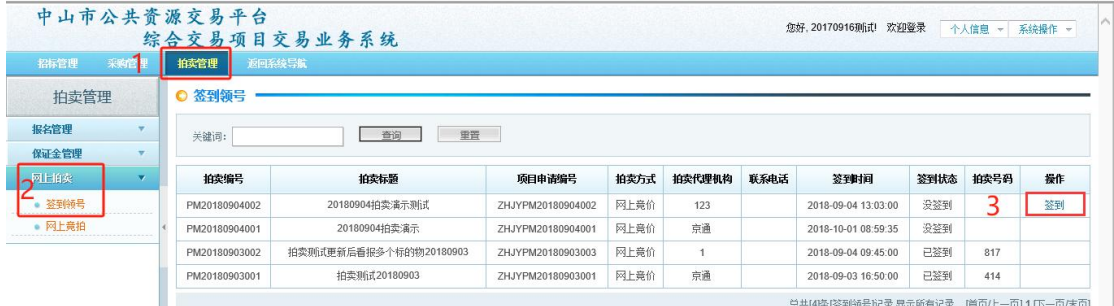

#### (2)仔细阅读注意事项,点击【我已阅读并同意】。

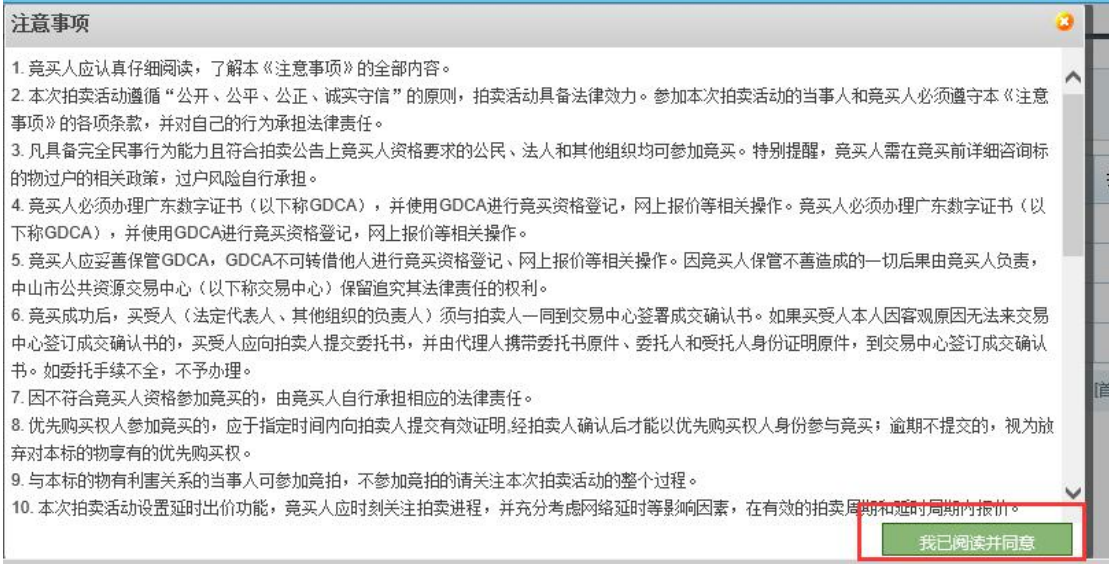

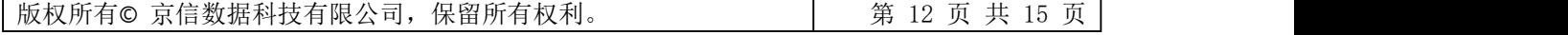

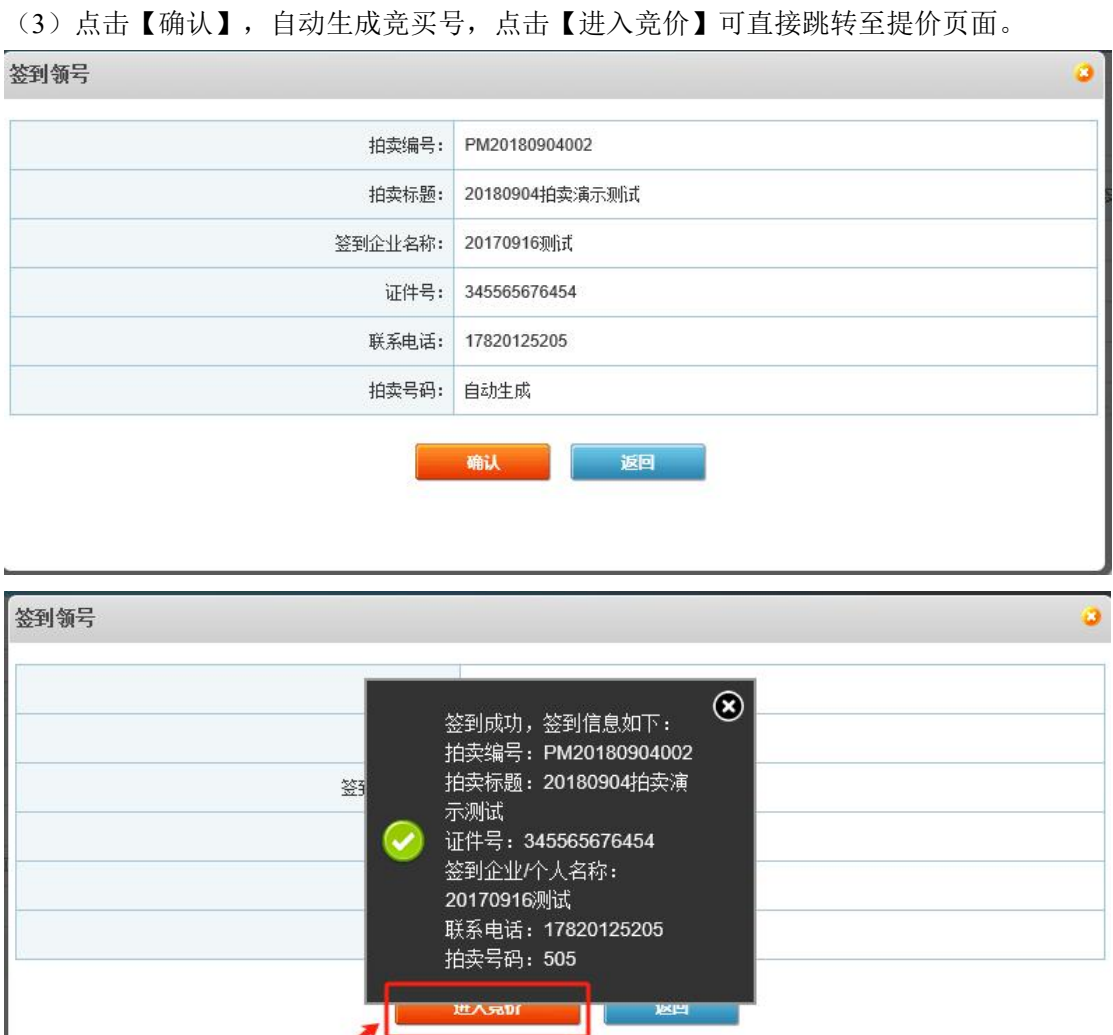

### <span id="page-12-0"></span>**2)** 竞价提价

【操作步骤】

(1)网上拍卖→网上竞拍→点击【报价】按钮。

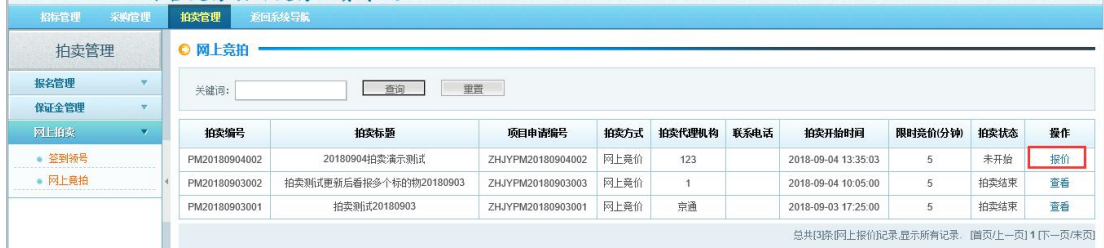

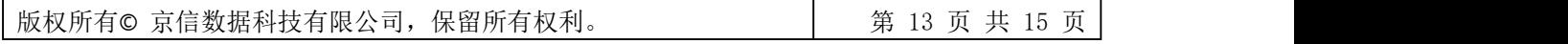

(2)进入竞价页面,输入价格,【确认出价】按钮,并且输入数字证书密码,验证后点击 【确定】。

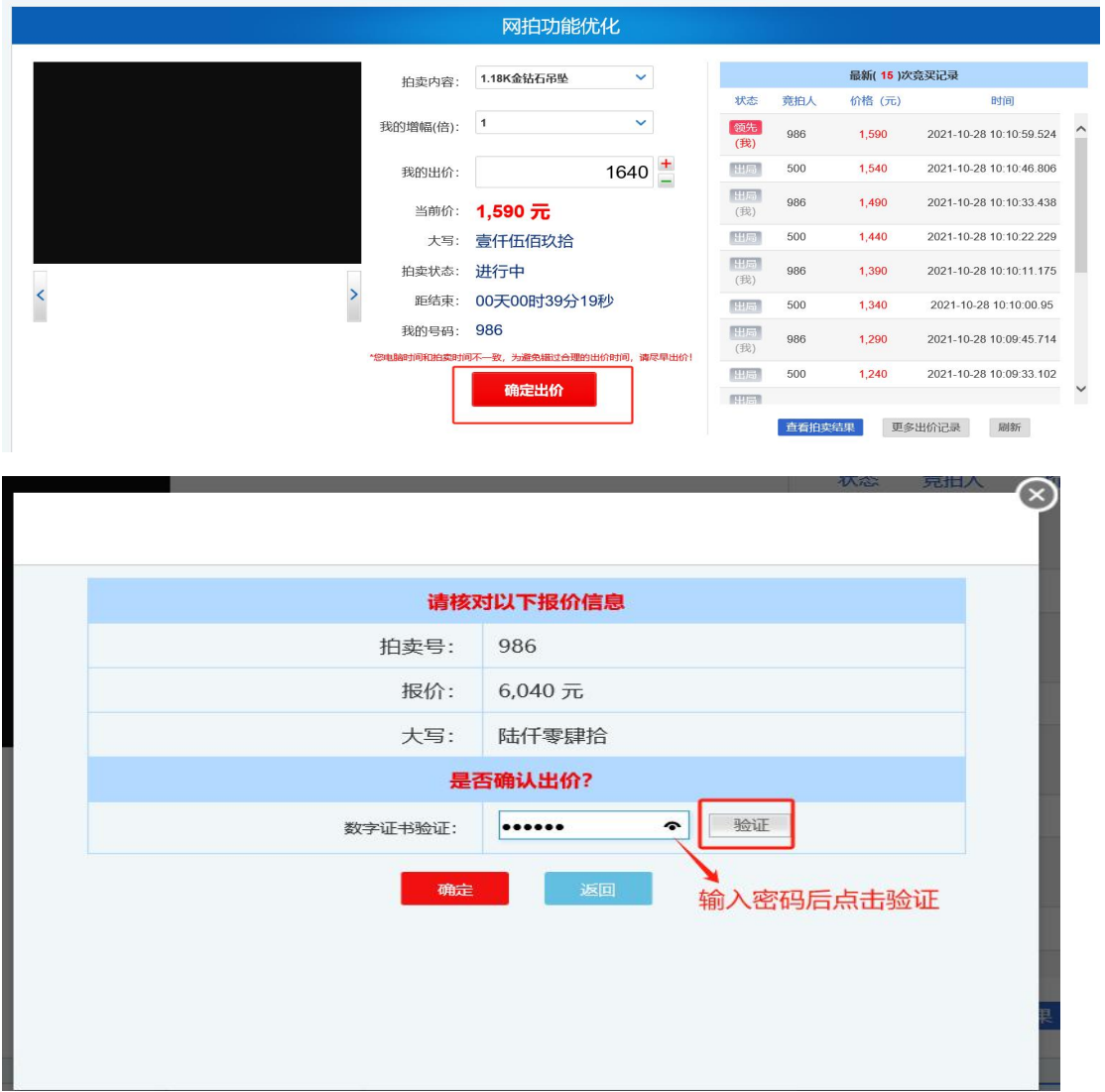

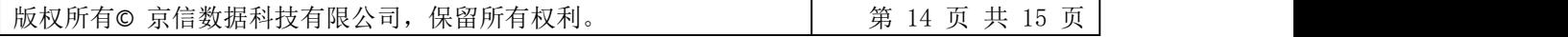

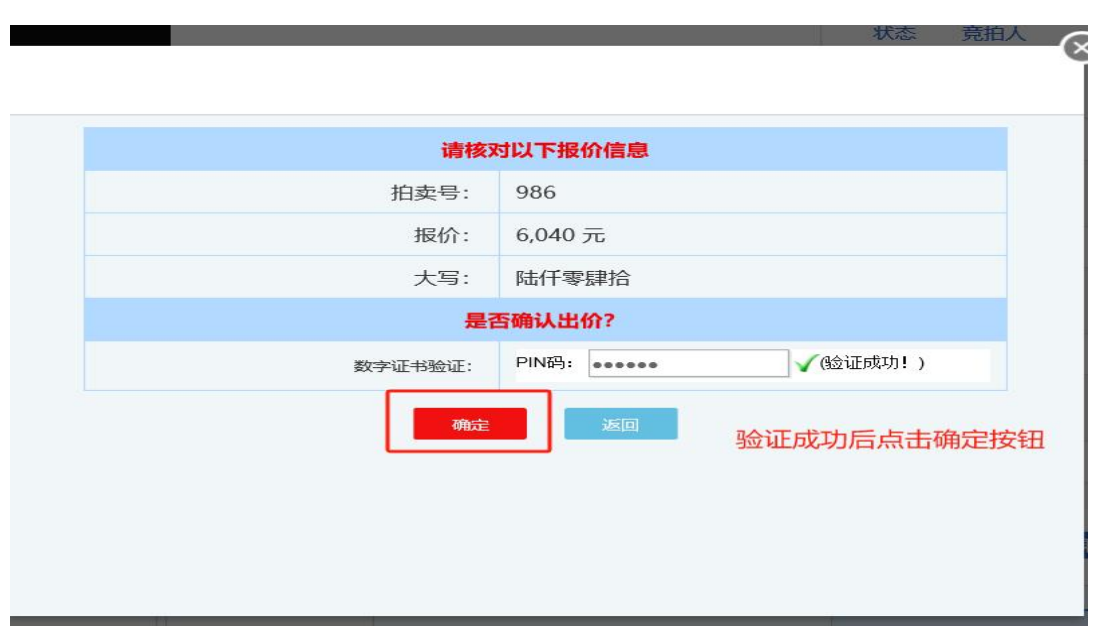

(3)出价成功后,右边竞买记录栏目将新增一条记录。

![](_page_14_Picture_36.jpeg)

注意: 建议竞价过程中随时点击"刷新"按钮实时刷新页面

![](_page_14_Picture_37.jpeg)

版权所有© 京信数据科技有限公司, 保留所有权利。 | 第 15 页 共 15 页 |